**Программный комплекс «Квазар»**

# **Модуль**

# **«Ввод данных по талону (стоматология)»**

**Руководство пользователя**

**Липецк - 2020**

# Оглавление

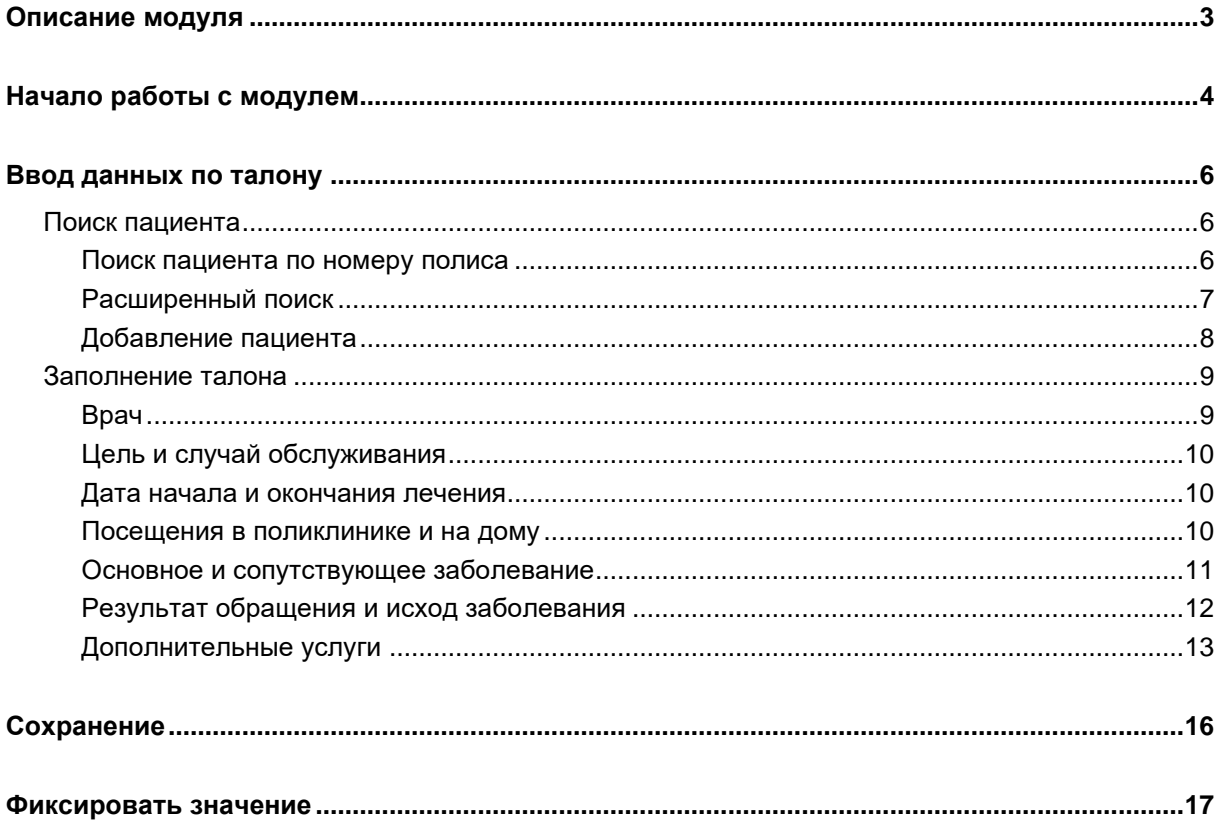

# <span id="page-2-0"></span>**Описание модуля**

Из данного модуля возможно ввести данные по талону (стоматология).

# <span id="page-3-0"></span>**Начало работы с модулем**

Выберите группу модулей «Талон амбулаторного пациента»

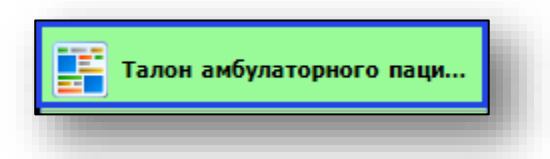

### Откроется группа модулей

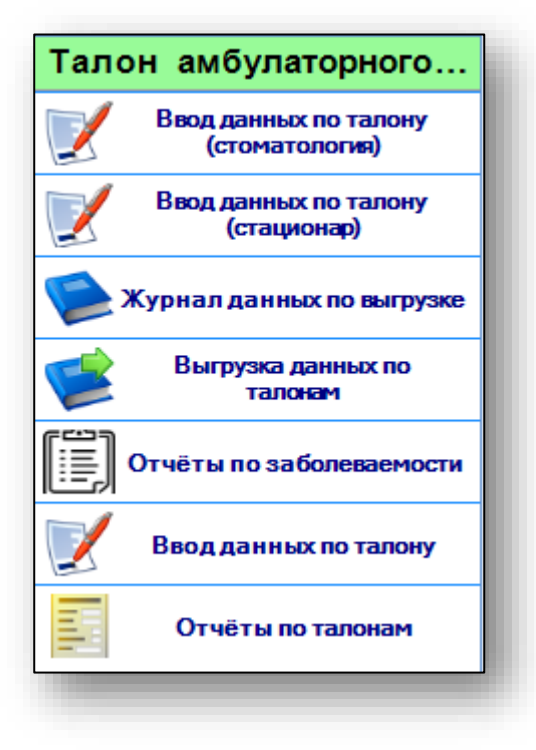

Выберите модуль «Ввод данных по талону (стоматология)

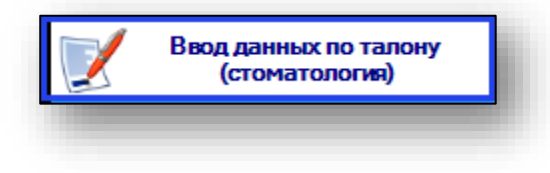

## Откроется окно модуля

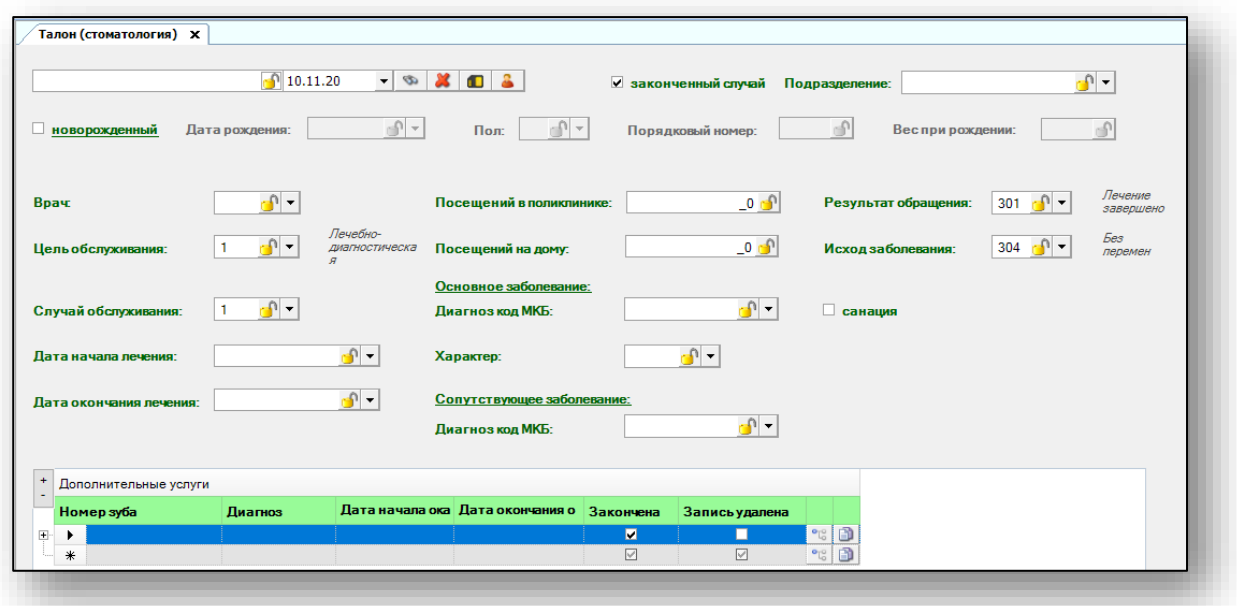

## <span id="page-5-0"></span>**Ввод данных по талону**

Для того, чтобы начать вводить данные по талону, необходимо выбрать подразделение из выпадающего списка и выполнить поиск пациента.

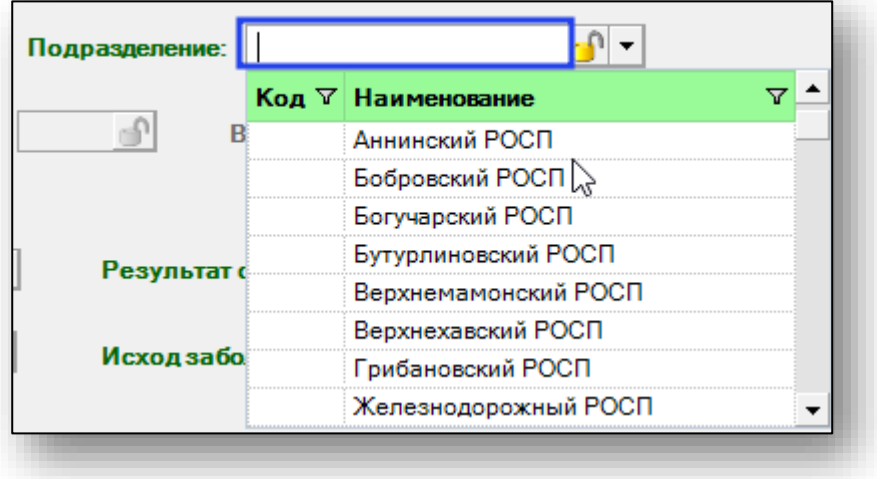

#### <span id="page-5-1"></span>**Поиск пациента**

<span id="page-5-2"></span>Для добавления информации в талон в первую очередь необходимо осуществить поиск пациента.

#### **Поиск пациента по номеру полиса**

Для поиска пациента по номеру полиса введите номер в текстовое поле в верхней части формы добавления, после чего нажмите кнопку «Поиск».

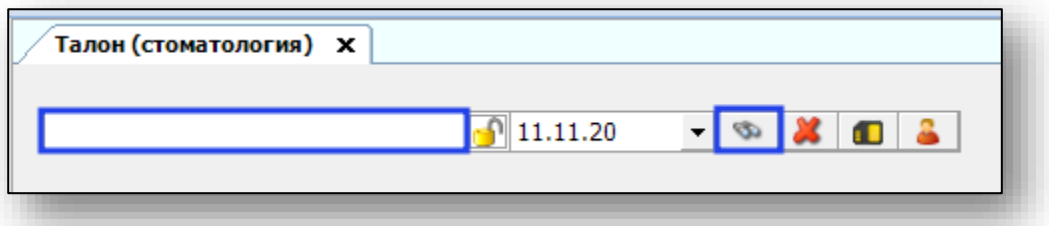

Поиск полиса производится на дату начала лечения, укажите ее в поле «Дата», чтобы проверить актуальность полиса на дату начала лечения.

## **Расширенный поиск**

<span id="page-6-0"></span>Для осуществления расширенного поиска нажмите на кнопку «Расширенный поиск».

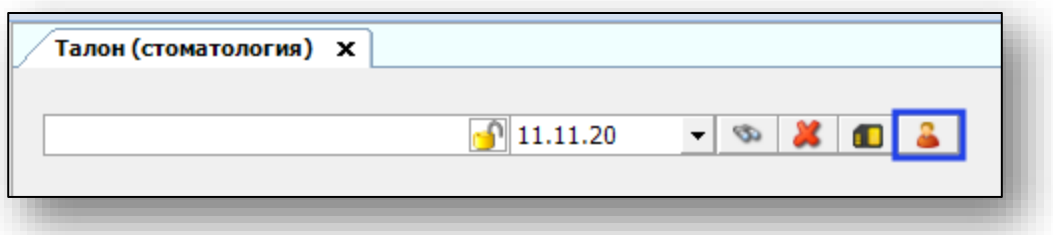

Откроется окно расширенного поиска.

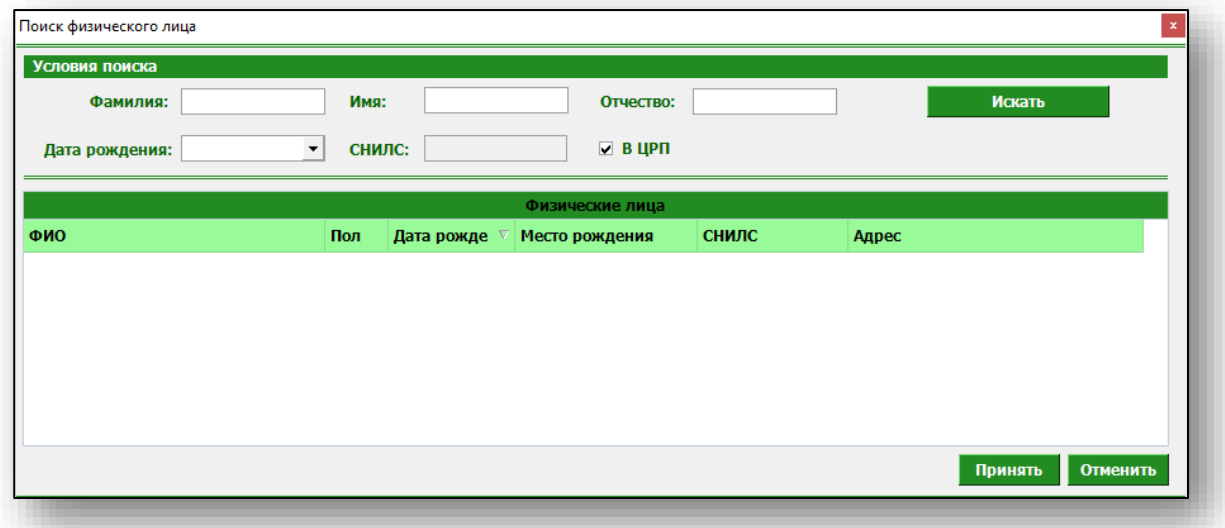

Введите данные для поиска пациента и нажмите «Искать».

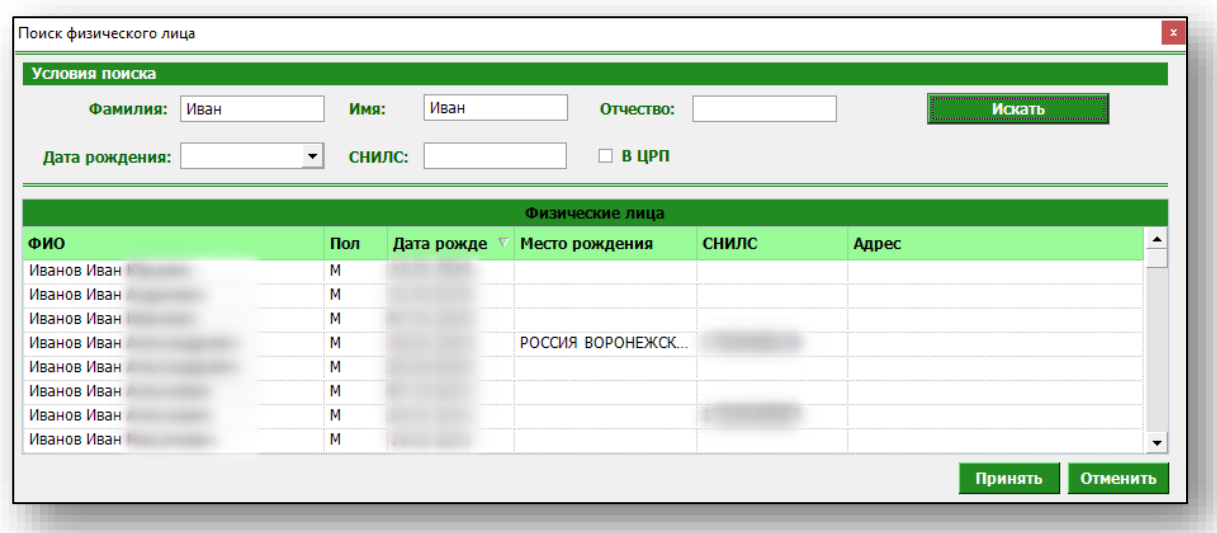

Выберите нужного пациента и нажмите «Принять».

#### **Добавление пациента**

<span id="page-7-0"></span>Если по введённым данным не найдётся ни одного пациента, то в окне расширенного поиска появится кнопка «Добавить пациента».

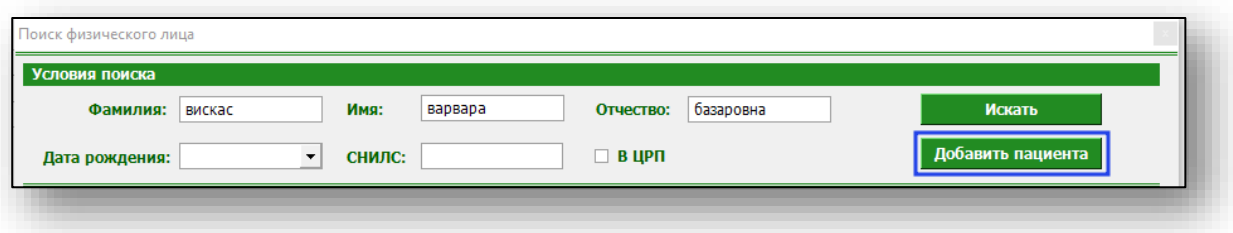

При нажатии на неё откроется окно добавления нового пациента. Введите данные пациента и нажмите кнопку «Сохранить».

Для иногородних пациентов обязательны к заполнению блок «Документ удостоверяющий личность» и «Страховой полис».

<span id="page-7-1"></span>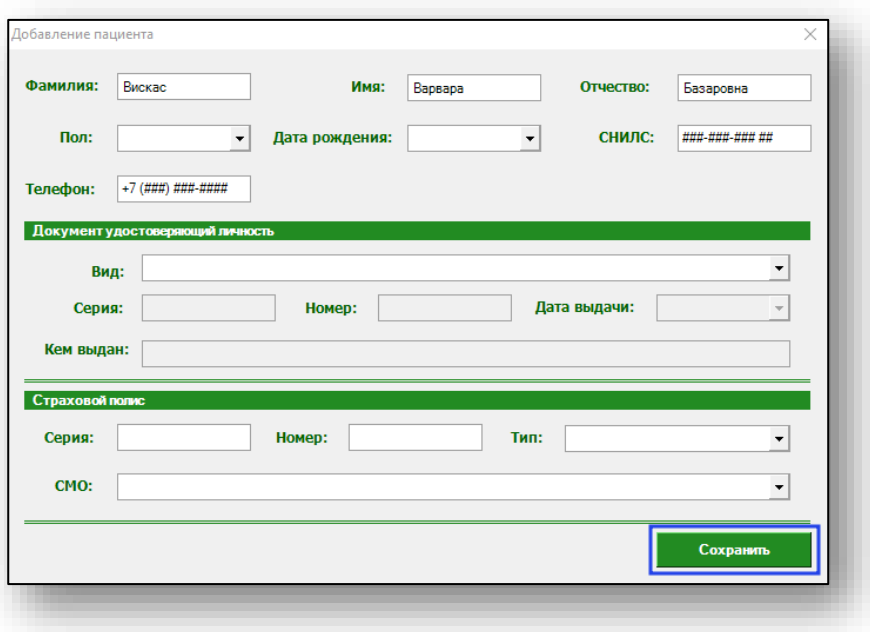

#### **Заполнение талона**

Заполните доступные к редактированию поля из выпадающего списка.

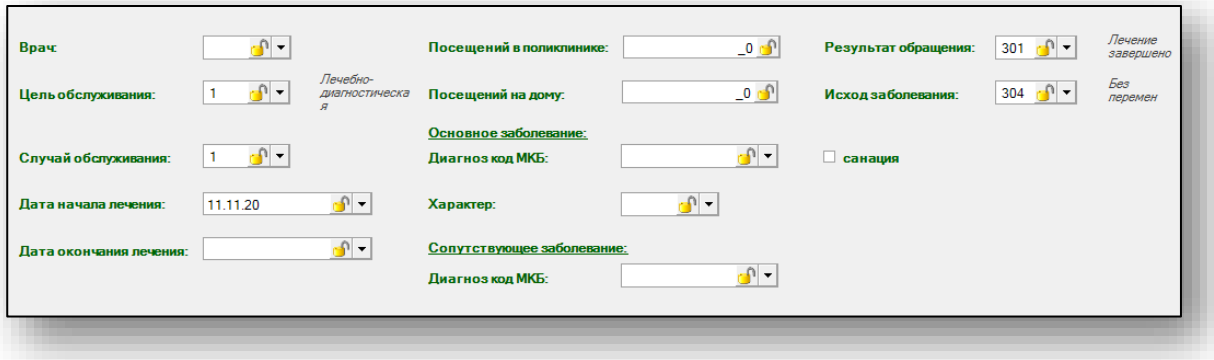

#### **Врач**

<span id="page-8-0"></span>Для того, чтобы сотрудник появился в выпадающем списке, необходимо, чтобы у него был проставлен код ФОМС (код ФОМС устанавливается в группе модулей «Журналы» модуль «Персонал»), а так же добавлены соответствующие права персонала (права персонала устанавливаются в группе модулей «Система прав» модуль «Ведение прав персонала»). Если при выполнении всех перечисленных условий сотрудник не появился в списке, обратитесь в службу технической поддержки на сайте ООО «Медсофт».

Если все действия выполнены верно, откроется список сотрудников. Выберите из выпадающего списка нужного врача либо введите в поле его код ФОМС.

<span id="page-8-1"></span>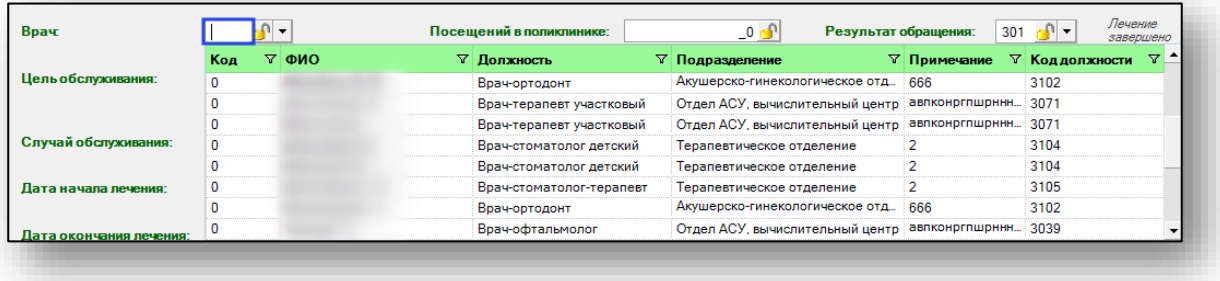

## **Цель и случай обслуживания**

Заполняются из выпадающего списка. Выберите нужные значения.

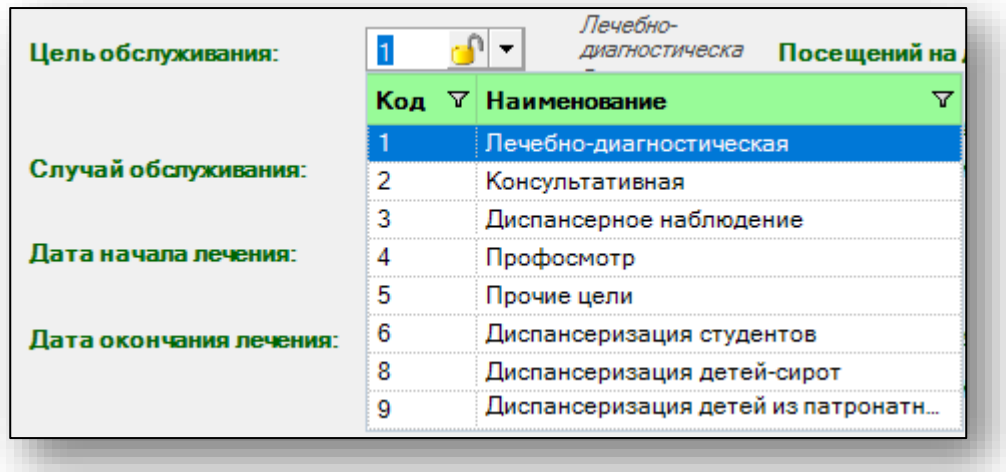

#### **Дата начала и окончания лечения**

<span id="page-9-0"></span>Дата начала и окончания лечения выставляется с помощью календаря или вводится вручную.

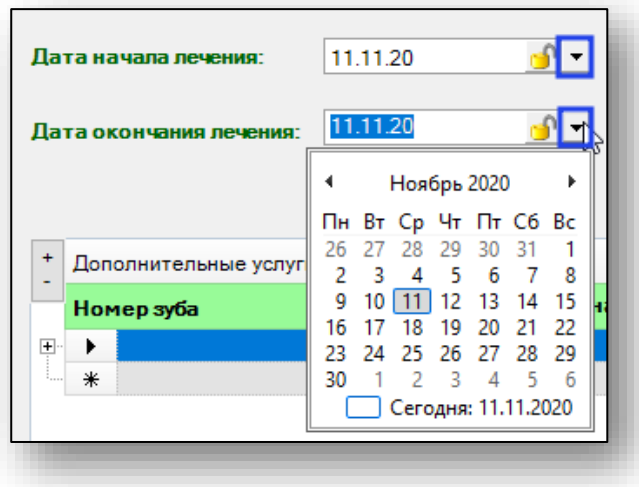

#### **Посещения в поликлинике и на дому**

<span id="page-9-1"></span>Проставьте вручную количество посещений пациента в поликлинике или на дому.

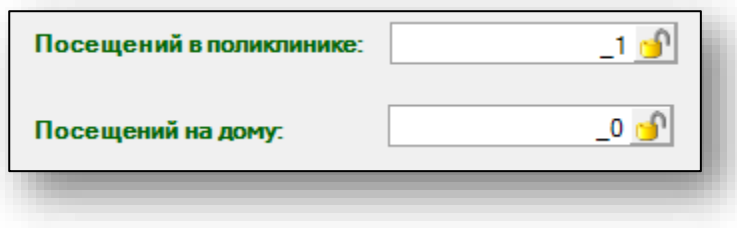

### **Основное и сопутствующее заболевание**

<span id="page-10-0"></span>Выберите основной диагноз по МКБ. Для этого либо введите нужный шифр в поле «Диагноз», либо воспользуйтесь выпадающим списком.

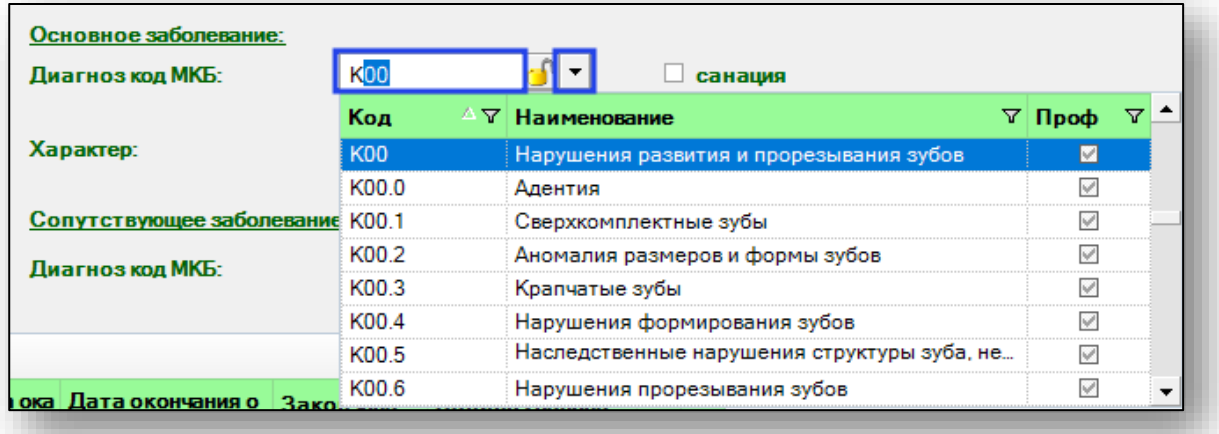

Выберите характер заболевания из выпадающего списка, либо введите код вручную.

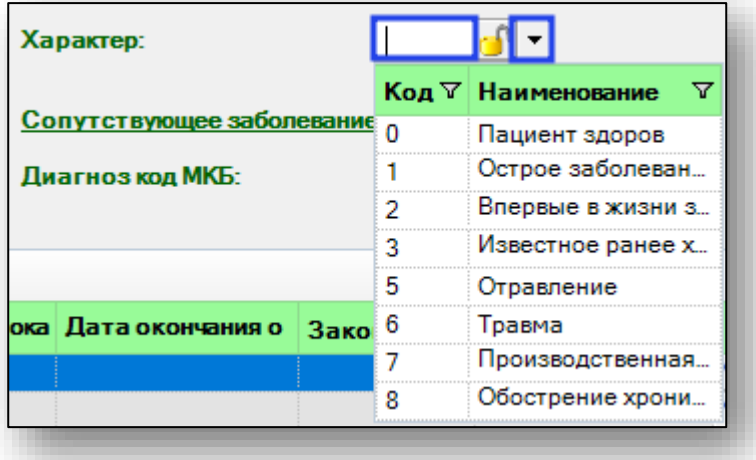

<span id="page-10-1"></span>При необходимости выберите сопутствующее заболевание из выпадающего списка.

## **Результат обращения и исход заболевания**

Введите нужный код в поле либо воспользуйтесь выпадающим списком.

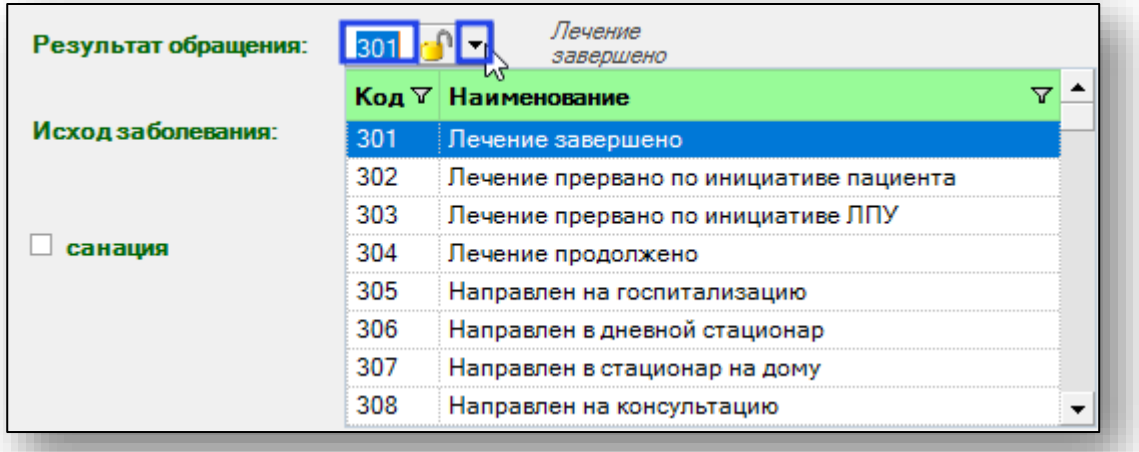

Если была выполнена санация, поставьте отметку.

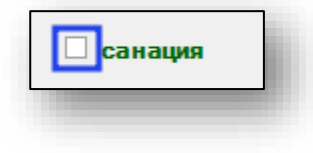

#### **Дополнительные услуги**

<span id="page-12-0"></span>Введите номер зуба, для которого проходило лечение, если лечение производилось для всей полости рта, в поле «Номер зуба» поставьте 0. Выберите диагноз для него из выпадающего списка. Дата начала и дата окончания оказания услуги проставляется автоматически, исходя из даты начала и окончания лечения.

Для выбора оказанных услуг нажмите пиктограмму справа.

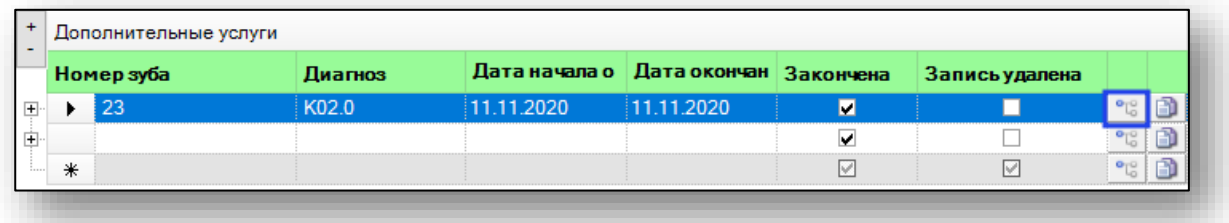

Откроется новое окно с перечнем услуг. Проставьте отметки напротив оказанных услуг, одну или несколько, затем нажмите кнопку «Сохранить».

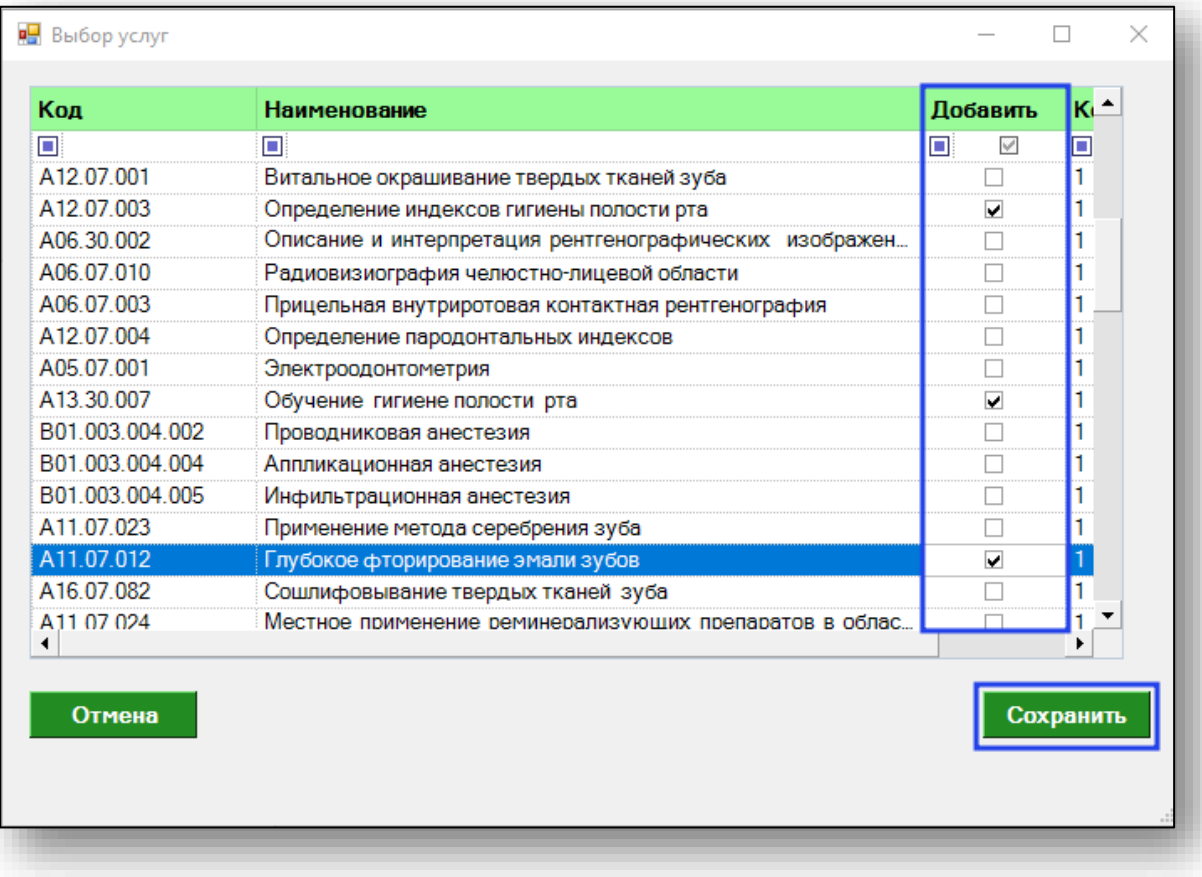

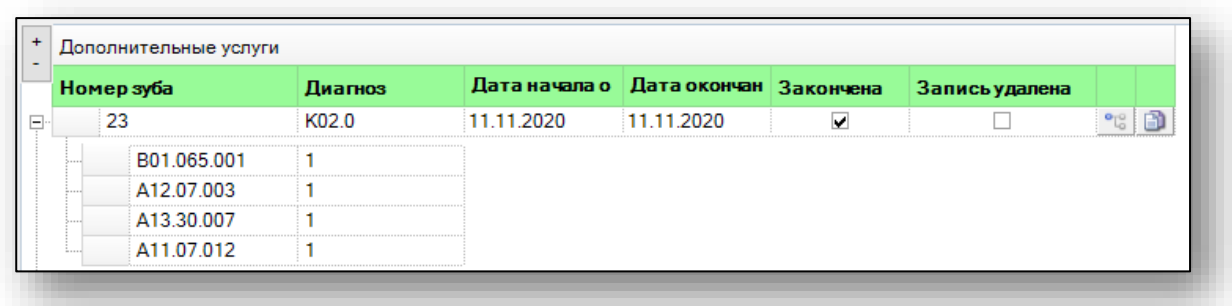

Перечень оказанных услуг отобразиться под номером зуба.

Если было выполнено лечение для нескольких зубов, повторите действия строкой ниже.

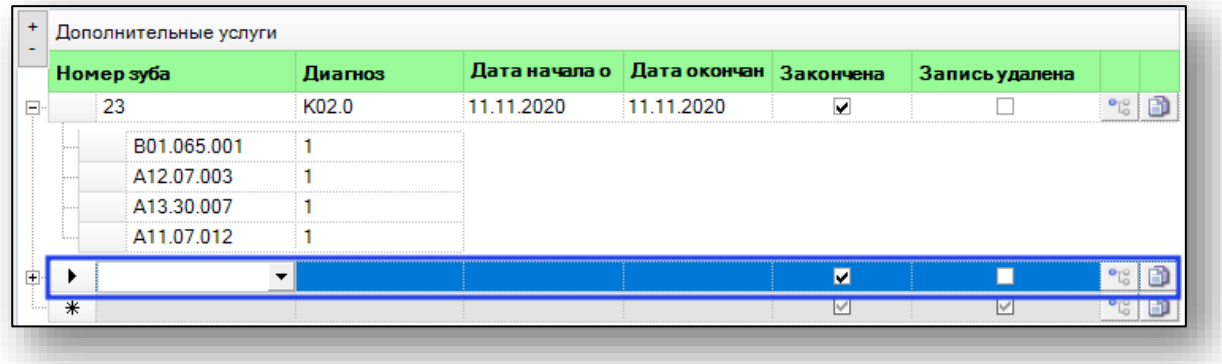

Если для нескольких зубов один диагноз и были оказаны одинаковые услуги, можно один раз ввести диагноз и услуги и скопировать их для последующих.

Для этого заполните диагноз и услуги для одного зуба и нажмите «Копировать» справа от строки.

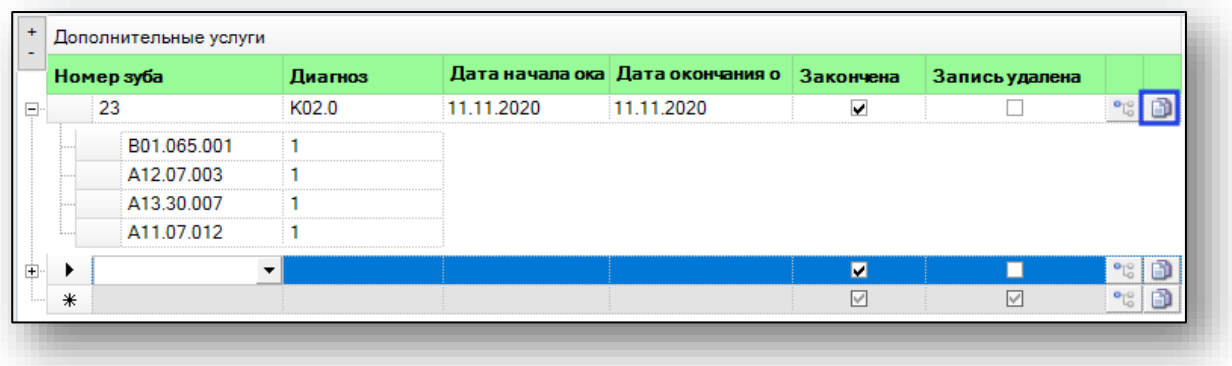

Далее введите номер зуба и нажмите «Развернуть» слева от строки. Для данного зуба появится диагноз и услуги, что и у предыдущего.

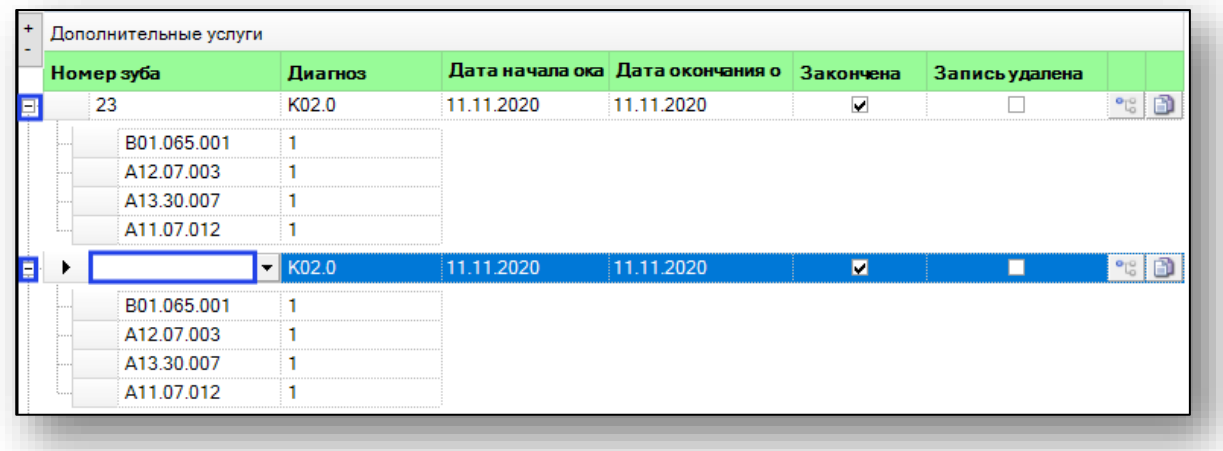

Удалять ошибочно введенные услуги можно клавишей «Delete» либо через окно оказанных услуг.

## <span id="page-15-0"></span>**Сохранение**

Для того, чтобы сохранить введенный талон, внесите необходимые данные и нажмите кнопку «Сохранить».

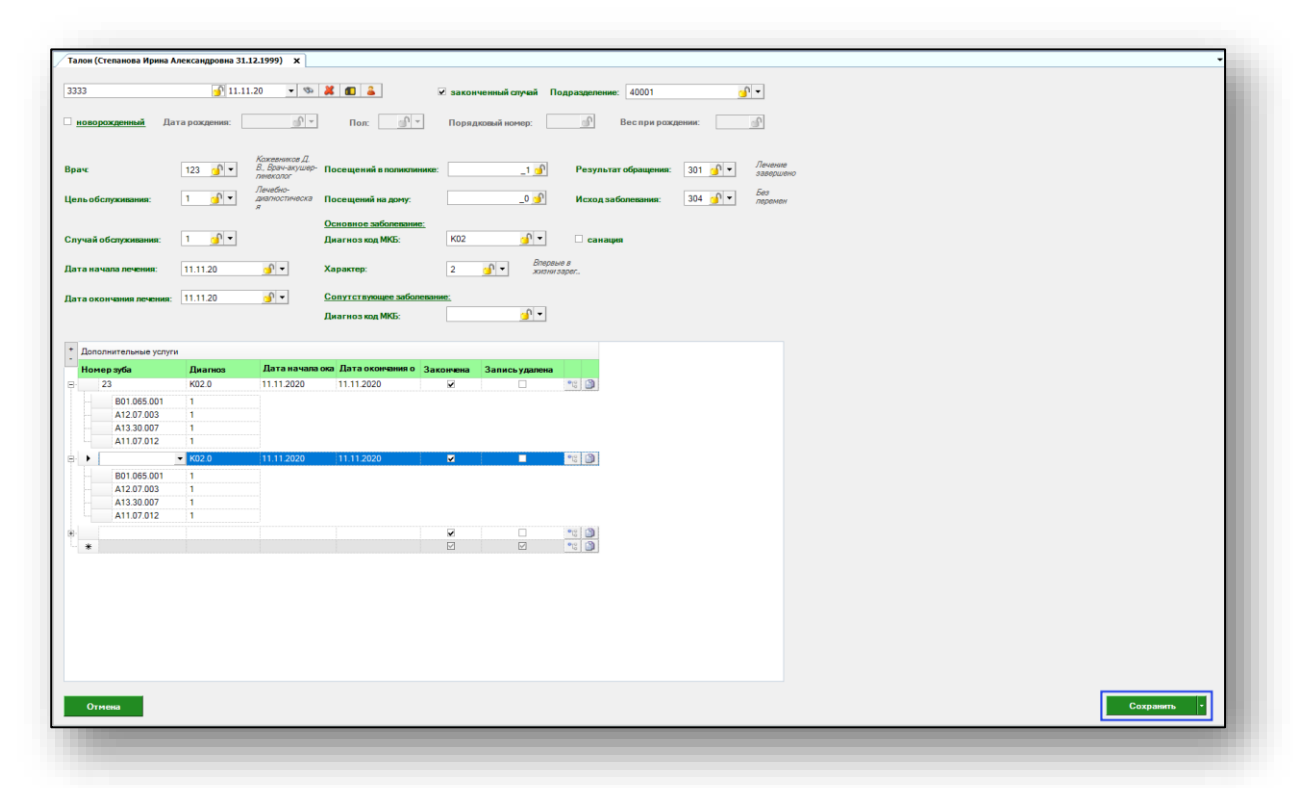

При выборе значения «Сохранить без очистки полей» талон текущего пациента будет сохранен, а поля останутся заполненными для следующего пациента.

# <span id="page-16-0"></span>**Фиксировать значение**

Чтобы зафиксировать значение для последующих талонов, нажмите пиктограмму «Фиксировать значение» справа от нужной строки. При сохранении талона информация в данных полях будет оставаться.

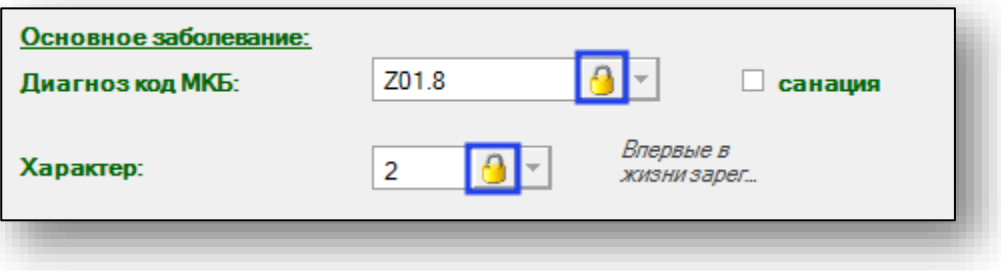